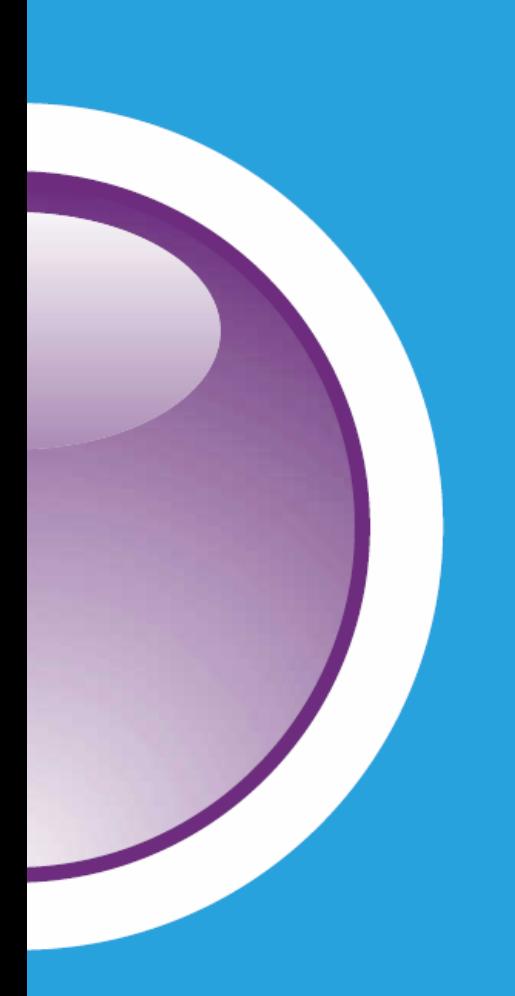

# **CONSOLE 8 MASS DEPLOYMENT**

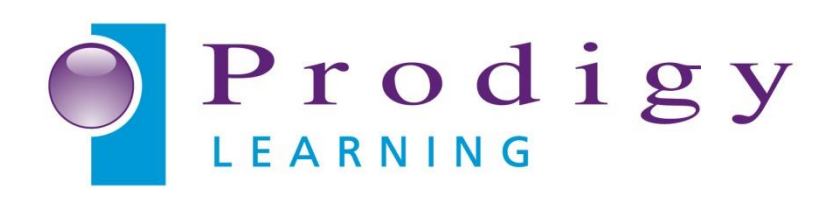

# **Table of Contents**

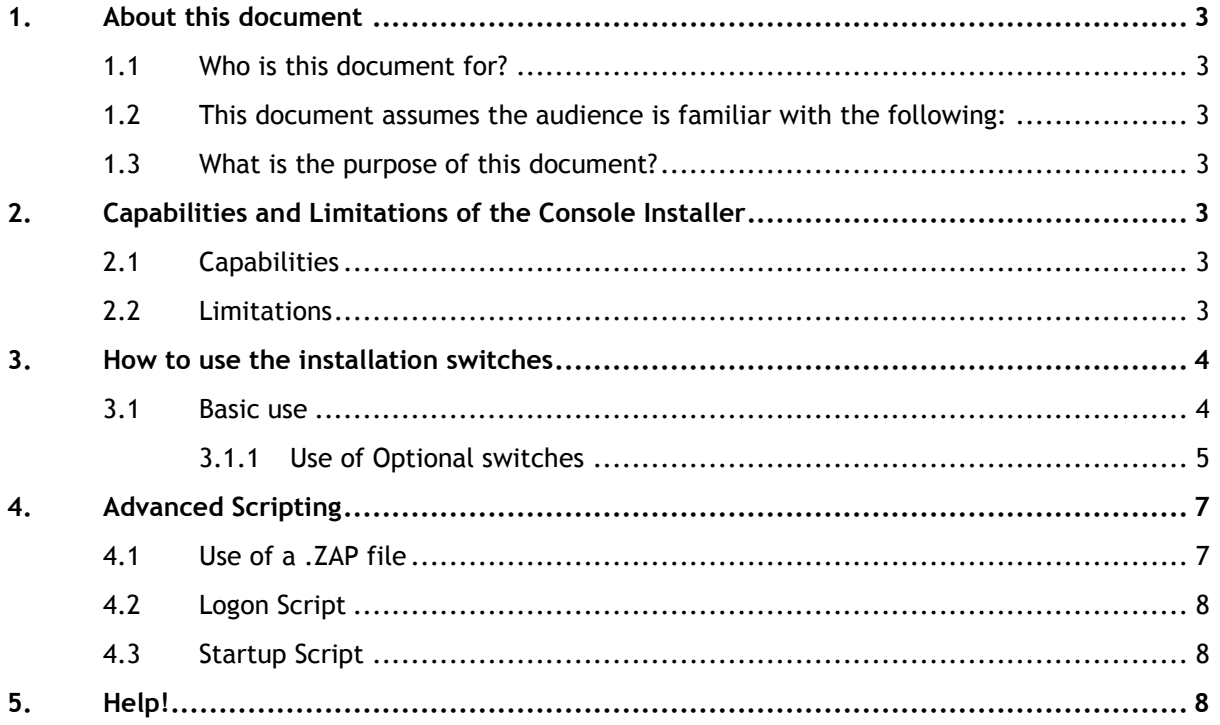

## <span id="page-2-0"></span>**1. About this document**

- <span id="page-2-1"></span>**1.1 Who is this document for?** 
	- IT Managers
	- System Administrators
	- Desktop Support Technicians
- <span id="page-2-2"></span>**1.2 This document assumes the audience is familiar with the following:**
	- Silent installations of applications
	- Active Directory
	- Group Policies and the use of them for deploying applications
	- Basic Scripting
- <span id="page-2-3"></span>**1.3 What is the purpose of this document?**
	- Describe the supported functions of silent installations of Certiport Console 8.3.1 and has been revised from Certiport's original at - [http://www.certiport.com/console8massdeploy.htm.](http://www.certiport.com/PORTAL/desktopdefault.aspx?page=common/pagelibrary/console8massdeploy.htm)
	- Give examples of how to use the silent install switches

## <span id="page-2-4"></span>**2. Capabilities and Limitations of the Console Installer**

### <span id="page-2-5"></span>**2.1 Capabilities**

- Able to install and uninstall silently (no feedback), quietly (confirmation of success) or interactively
- Able to specify test Centre, proxy and impersonation in the installation string. These settings will then be configured for first run without admin support.
- Able to be deployed via Group Policy via Login Script, Startup Script or .ZAP publishing

## <span id="page-2-6"></span>**2.2 Limitations**

- Installer is not a full MSI package
- Limited to use of batch files or scripts for mass deployment
- Without the use of obfuscation to hide any passwords, the string will be in clear text

## <span id="page-3-0"></span>**3. How to use the installation switches**

#### <span id="page-3-1"></span>**3.1 Basic use**

The Console install supports a number of switches to assist with configuring an installation before the first time run of Console. By using the /? from a command prompt, the following is presented:

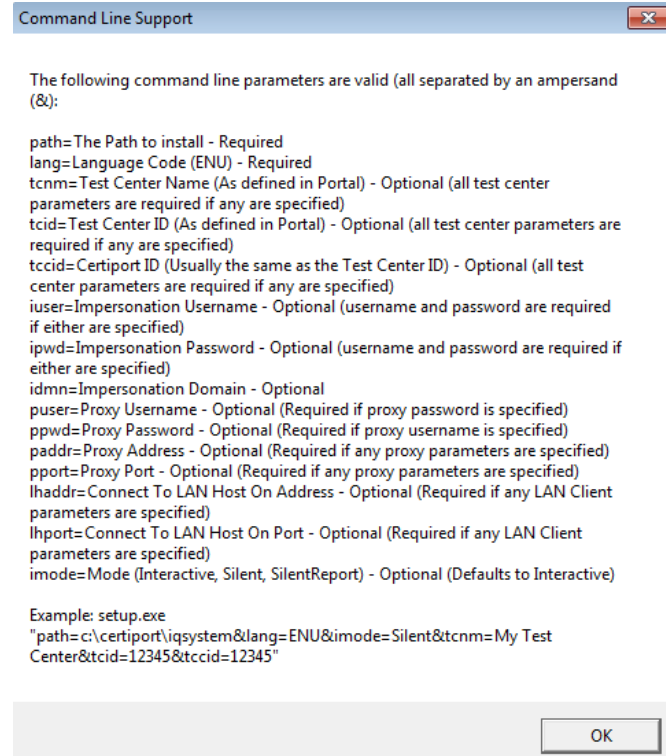

*Note: In recent versions of Console 8 (8.4 & higher), the install path has been updated to be "C:\Certiport\Console". The following examples have been updated to match this and therefore will differ from [Certiport's original guide](#page-2-3) & the built-in "Command Line Support".*

A basic silent installation requires a path, a language and the installation functions to be specified. An '&' must be used between strings. For a silent installation, the 'iact' switch must be specified; if not, the installation will default to interactive. The switches are CaSe-SeNsItIvE, but can be in any order.

A basic, silent install example would be:

*CertiportConsoleSetup.exe "path=C:\Certiport\Console&lang=ENU&imode=Silent&iact=Install"* 

This would install an English version of Console into the C:\Certiport\Console directory. Not specifying a required switch will make the installer launch in a normal, interactive fashion.

#### <span id="page-4-0"></span>*3.1.1 Use of Optional switches*

#### *Test Centre*

The additional switches populate the configuration file with the data specified. If the data is incorrect, it can be corrected once logged into Console 8. To preconfigure an installation with a specific test Centre, one must specify all three switches; **tcnm**, **tcid**, and **tccid**.

The **tcnm** – Test Centre Name – This should match with Certiport Portal for the Centre name. This value does **NOT** have to be exact.

The **tccid** – Test Centre Certiport ID, can be found as Organisation Admin or Member via Portal. This number must be exact to function correctly.

The **tcid** – Test Centre ID, also known as the Certiport Customer ID. For many Test Centres, this ID is the same as the Certiport ID. This number is an internal customer reference number to Certiport, and is not visible on Portal. If this number isn't the same as the Test Centre Certiport ID, Support must be contacted to find this ID number. If the Test Centre ID did not match, you will not see the Org Admin tools when you first log in to Console. The number must match for the pre-configuration to function correctly.

#### What if the details are not correct?

Q: What if the Test Centre Name is incorrect?

A: The name specified will be displayed within Console as the name of the Test Centre.

Q: What if the Test Centre ID or Certiport ID is incorrect?

A: You'll still be able to log in to Console. You won't have any admin controls as you'll be logged in as normal user. A dialog box requiring an update will be displayed and as long as the account used is an Organisation admin or member, you can change to the correct test Centre.

#### Example:

*CertiportConsoleSetup.exe "path=C:\Certiport\Console&lang=ENU&imode=Silent&iact=Install&tcnm=My Test Centre&tcid=123456789&tccid=123456789"* 

#### *Impersonation Switches*

The use of impersonation switches is completely optional and only the username and password are needed, if used. The data included here is used to populate the *Admin Credentials* setting in Console. Since the text for the password is passed in clear text for the installation, it is recommended to obfuscate the script used.

The impersonation switches are:

**iuser** – The impersonation username

This feature is currently unavailable.

**Note**: Incorrect data for these fields will prevent Console from launching using the desktop shortcut or from a limited user

**ipwd** – The password used for the iuser account

**idmn** – The domain used for the iuser account.

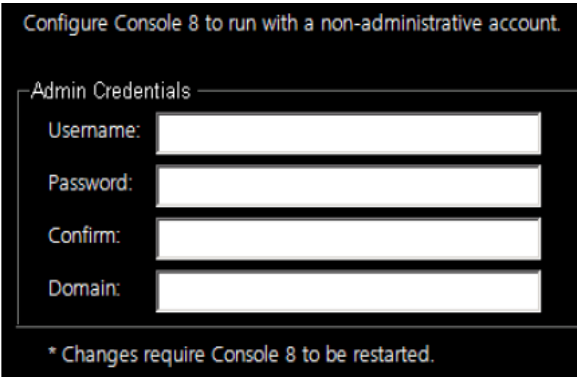

Example:

#### *CertiportConsoleSetup.exe*

*"path=C:\Certiport\Console&lang=ENU&imode=Silent&iact=Install&iuser=teacher&ipwd=password"*

account.

## *Proxy Settings*

The proxy switches populate the proxy server settings in the *Proxy Server* settings control panel. They are completely optional and only the settings required to use a proxy server are needed. If a password is used for proxy access, it is recommended to obfuscate the script used. The switches are as follows:

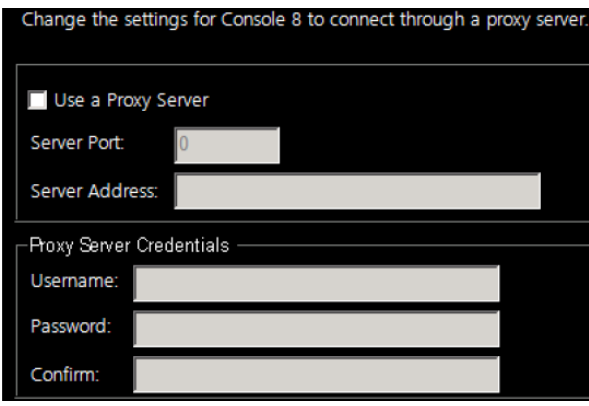

**puser** – Proxy Server user name, if required.

**ppwd** – Proxy Server password, if required.

**paddr** – Proxy Server FQDN or IP address.

**pport** – Proxy Server port used

**Note**: Incorrect proxy data will only prevent Console from being able to connect to Certiport. The settings can be changed from within Console, if needed.

Example:

*CertiportConsoleSetup.exe* 

*"path=C:\Certiport\Console&lang=ENU&imode=Silent&iact=Install&puser=proxyuser&ppwd=proxypass&paddr= my.proxy.com&pport=8080* 

#### $3.1.1.4$ *LAN Settings*

The LAN switches populate the LAN "Console Client" settings in the *LAN Settings* control panel. They are completely optional and are used to facilitate the application of Console 8 System & Program Updates via a LAN. For more information on this please see [http://support.prodigylearning.com/customer/portal/articles/2123512.](http://support.prodigylearning.com/customer/portal/articles/2123512) The switches are as follows:

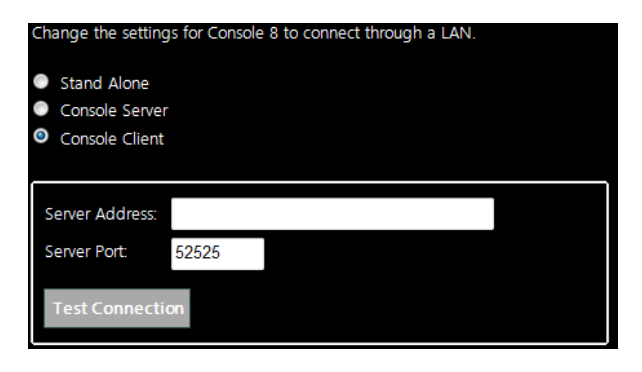

**lhaddr** – IP Address of the machine designated as the "Console Server".

**lhport** – Port on the "Console Server" that the "Console Client connects through. Console 8 defaults to Port 52525 but you can specify any one within the range 49152 – 65535.

**Note**: You may need to adjust the Firewall Settings on the "Console Server", to allow "inbound TCP" connections on your chosen Port.

Example, the nominated Console Server's IP address is 192.10.0.1 & you are using the default port 52525:

*Console\_Setup.exe "path=c:\Certiport\Console&lang=ENU&lhaddr=192.10.0.1&lhport=52525&imode=Silent"*

# <span id="page-6-0"></span>**4. Advanced Scripting**

#### <span id="page-6-1"></span>**4.1 Use of a .ZAP file**

Microsoft allows the use of a .zap file as a way to publish an available application over a network via Group Policy. It involves creating a .zap file for the application that can then be added to the *Published Applications* section of the *User Configuration* area of a GPO used for deployment. It can only be deployed under the *User Configuration*. The installation string needs to reference the server URL to work correctly. Once filled out, the .zap file needs to be saved to a location that would be accessible by the user installing the application. Using a .zap file will allow a user to *pull* the Console installer instead of being *pushed* out. The application then shows up under the G*et Applications* option of Add/Remove Programs. A user with the rights to install applications must be used to then run the scripted installer.

This is an example of a .zap file for use with Console:

[Application]

- ; Only FriendlyName and SetupCommand are required,
- ; everything else is optional.

; FriendlyName is the name of the program that

- ; will appear in the software installation snap-in
- ; and the Add/Remove Programs tool.

; REQUIRED

FriendlyName = "Certiport Console"

; SetupCommand is the command line used to

; run the program's Setup. With Windows Server 2003

; and later you must specify the fully qualified

; path containing the setup program.

; Long file name paths need to be quoted. For example: ;REQUIRED

SetupCommand = \\ADServer\Installations\Certiport\_Console\_Setup.exe "path=C:\Certiport\Console&lang=ENU&iact=Install&imode=Silent&tcnm=My Test Centre&tcid=123456789&tccid=123456789"

; Version of the program that will appear

- ; in the software installation snap-in and the
- ; Add/Remove Programs tool.
- ; OPTIONAL

DisplayVersion = 8.5

; Version of the program that will appear ; in the software installation snap-in and the ; Add/Remove Programs tool. **OPTIONAL** Publisher = Certiport

#### <span id="page-7-0"></span>**4.2 Logon Script**

Running the installer as a logon script will cause the installation script to run when the user logs into the system. This requires that the user have permissions to be able to install applications. Error dialogs will still be displayed, even if ran silently. If the application has already been installed, and a command is not present to prevent execution, the installer will keep running every time the user logs in. This will overwrite the previous configuration and updates. A logon script is configured under the *User Configuration* policy for deployment.

#### <span id="page-7-1"></span>**4.3 Startup Script**

Running the installer as a startup script will cause the installation script to run when the user starts up Windows. This doesn't require that the user have permissions to be able to install applications, as the application will be installed as a SYSTEM user. Error dialogs will still be displayed, even if ran silently. If the application has already been installed, and a command is not present to prevent execution, the installer will keep running every time the user logs in. This will overwrite the previous configuration and updates. A startup script is configured under the *Computer Configuration* policy for deployment.

# <span id="page-7-2"></span>**5. Help!**

If you require assistance with any of the above or encounter technical difficulties with the Exam Delivery Systems please contact Prodigy Learning using the below details:

**Web:** [support.prodigylearning.com](http://support.prodigylearning.com/)

Email: [support@prodigylearning.com](mailto:support@prodigylearning.com)

**Telephone:** 0845 399 1551 (UK) / 01 293 2924 (Ireland)